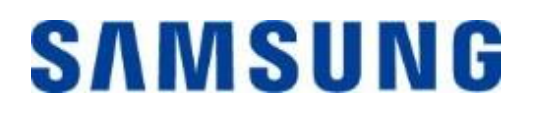

## **Samsung Portable SSD T7 Touch**

## **Manual del usuario**

MU-PC500 MU-PC1T0 MU-PC2T0

## EXENCIÓN DE RESPONSABILIDAD

SAMSUNG ELECTRONICS SE RESERVA EL DERECHO DE MODIFICAR LOS PRODUCTOS, LA INFORMACIÓN Y LAS ESPECIFICACIONES EN CUALQUIER MOMENTO Y SIN PREVIO AVISO.

La información contenida en este documento se proporciona en relación con los productos de Samsung Electronics Co. Ltd. ("Samsung"). Las especificaciones y las descripciones de los productos que se incluyen en este documento constituyen únicamente una referencia. Toda la información incluida en este documento puede modificarse en cualquier momento sin previo aviso y se proporciona "TAL CUAL", sin garantías de ningún tipo. Este documento y toda la información contenida en él son propiedad exclusiva de Samsung. Este documento no otorga ningún tipo de licencia sobre ninguna patente, propiedad intelectual, medios de enmascaramiento, marca comercial ni ningún otro derecho relacionado con la propiedad intelectual, ya sea de forma implícita o explícita, por medio de impedimentos legales o de otro modo. Con excepción de lo dispuesto en los términos y condiciones de venta de Samsung para dichos productos, Samsung rechaza toda garantía explícita o implícita relacionada con la venta o el uso de los productos de Samsung, donde se incluyen la responsabilidad y las garantías que tienen relación con la adecuación a un fin específico, la comerciabilidad o la infracción de cualquier patente, derecho de autor u otro derecho de propiedad intelectual. Los productos de Samsung no están diseñados para su uso en equipamientos de soporte vital, cuidados intensivos, médicos o de seguridad, en aplicaciones similares en las que un fallo del producto pudiera provocar la pérdida de la vida o algún daño físico o personal, en aplicaciones militares o de defensa, ni en contratos públicos en los que pudieran aplicarse condiciones o disposiciones especiales. Para recibir actualizaciones o información adicional acerca de los productos de Samsung, póngase en contacto con su tienda local de Samsung o visite el sitio web de Samsung (https:/[/www.samsung.com\)](http://www.samsung.com/). Samsung y los logotipos de Samsung son marcas comerciales registradas de Samsung Electronics Co., Ltd. o de sus filiales en los Estados Unidos y en otros países. Los demás nombres y marcas podrían reclamarse como propiedad de otros.

Copyright © 2020 Samsung Electronics Co., Ltd. Todos los derechos reservados.

## Samsung Portable SSD T7 Touch

## Manual del usuario

## Índice

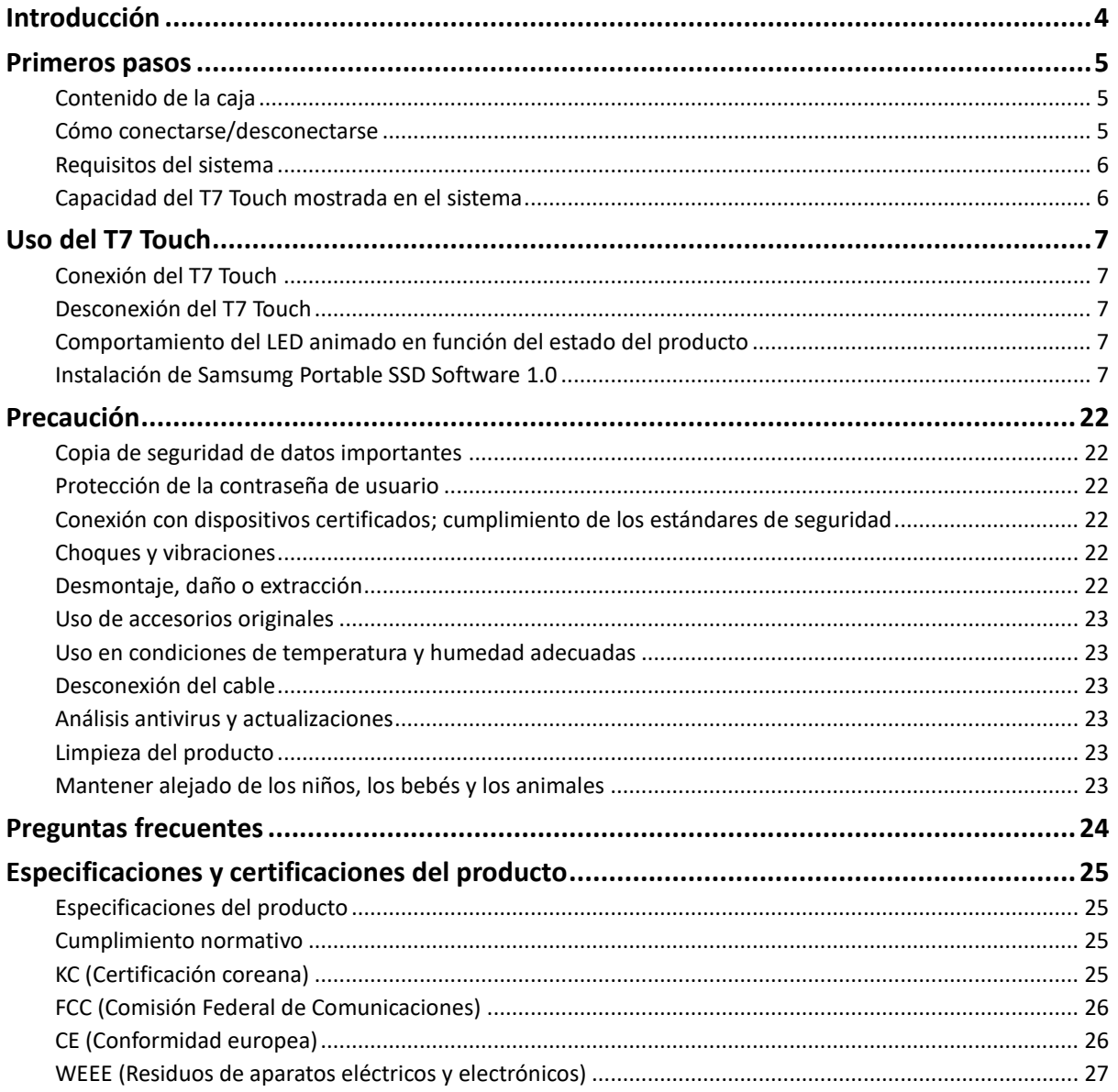

## <span id="page-3-0"></span>**Introducción**

Samsung T7 Touch es un dispositivo de almacenamiento externo superrápido que ofrece una cómoda protección de datos mediante el reconocimiento de huellas y ofrece un diseño elegante con LED animado.

## **Impresionante velocidad de transferencia**

Transfiera archivos de gran tamaño en pocos segundos gracias a la excepcional velocidad que ofrece la conexión USB 3.2 Gen2 del T7 Touch. La tecnología integrada PCIe NVMe permite velocidades de lectura/escritura secuencial de hasta 1050/1000 MB/s respectivamente.

## **Robusto y seguro**

SSD es el acrónimo de Solid State Drive, lo que quiere decir que es una unidad sin piezas móviles. El hardware se mantiene inmóvil gracias al robusto cuerpo metálico del que está revestido, protegiendo así sus datos frente a caídas de hasta 2 metros. Asimismo, el T7 Touch cuenta con la seguridad del respaldo de una garantía limitada de 3 años.

\* La prueba interna de choque de caída libre se llevó a cabo en condiciones controladas.

## **Seguridad con un toque**

Mantenga protegidos sus archivos privados sin sacrificar la comodidad. Las opciones de seguridad integradas en el T7 Touch utilizan el cifrado de 256 bits AES y le ofrecen la posibilidad de desbloquear mediante su huella digital o una contraseña.

## **LED animado iluminado**

El T7 Touch incluye un cuadrado LED que se ilumina para mantenerle informado de un vistazo sobre lo que está haciendo el SSD. Elija entre el negro clásico o el plata elegante, en tres capacidades que se adaptan a sus necesidades: 500 GB, 1 TB o 2 TB.

## **Estilo elegante y compacto**

El T7 Touch es liviano, delgado y cabe en un bolsillo. Con apenas el tamaño de una tarjeta de crédito y un peso de 58 gramos, la construcción monobloque en aluminio a prueba de golpes cabe cómodamente en la palma de la mano.

## **Software de gestión**

El T7 Touch viene integrado con un software mejorado para PC y Mac con el que podrá configurar una contraseña y huellas digitales y obtener las últimas actualizaciones de firmware. También puede descargar la aplicación móvil para smartphones y tabletas Android.

## **Compatibilidad con varios dispositivos**

Acceda a sus archivos cuándo y dónde quiera. El T7 Touch es compatible con PC, Mac, dispositivos Android, videoconsolas y mucho más. Para su comodidad, en la caja se incluyen dos cables USB, uno de tipo C a tipo C y otro de tipo C a tipo A.

\* La compatibilidad con dispositivos host puede variar. Consulte la lista de dispositivos compatibles en www.samsung.com/support.

## <span id="page-4-3"></span><span id="page-4-0"></span>**Primeros pasos**

Antes de utilizar el Samsung Portable SSD T7 Touch (en adelante "T7 Touch"), lea detenidamente este manual del usuario para saber cómo utilizar el producto de una forma adecuada y segura.

## <span id="page-4-1"></span>**Contenido de la caja**

- Samsung Portable SSD T7 Touch
- Cable USB 3.2 Gen 2 tipo C a tipo A
- Cable USB 3.2 Gen 2 tipo C a tipo C
- Guía de inicio rápido y Declaración de garantía

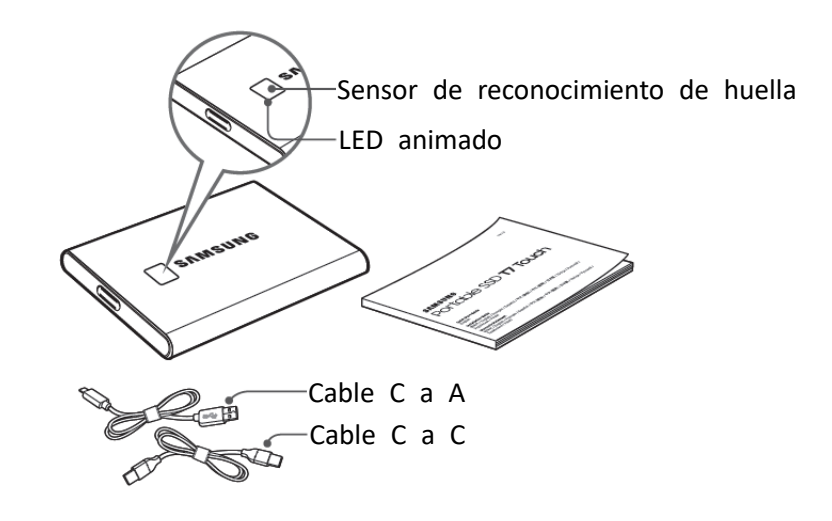

## <span id="page-4-2"></span>**Cómo conectarse/desconectarse**

- **①** Seleccione el cable compatible con su dispositivo. Conecte un extremo del cable al dispositivo y el otro extremo al T7 Touch.
- **②** Utilice siempre las funciones "Expulsar", "Desmontar" o "Quitar hardware de forma segura" al desconectar el T7 Touch para proteger sus datos.

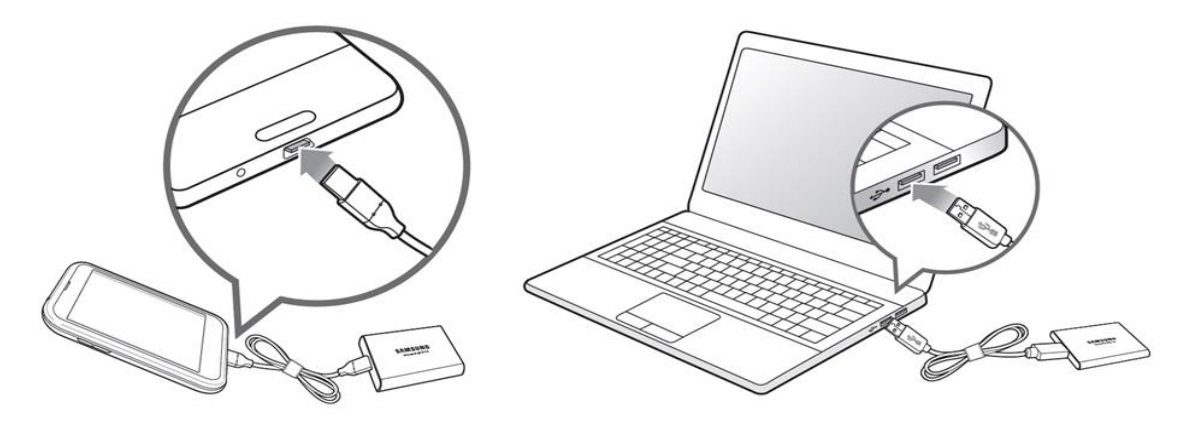

## **Requisitos del sistema**

#### **1. Compatibilidad con la interfaz USB 3.2 Gen 2 (10 Gbps)**

USB (bus serie universal) es un estándar de interfaz de entrada/salida en serie para conectar varios dispositivos. La velocidad de transferencia de datos del T7 Touch es óptima con USB 3.2 Gen 2 (10 Gbps). El uso de versiones anteriores como USB 3.2 Gen 1 (5 Gbps), USB 2.0 o USB 1.1, puede generar rendimientos más bajos debido a las limitaciones de la interfaz que conllevan estas versiones inferiores.

\* El rendimiento puede variar en función del sistema del usuario al que se conecta el T7 Touch. Incluso si se utiliza una conexión USB 3.2 Gen 2, es posible que el T7 Touch no funcione correctamente si el sistema no es compatible con el protocolo UASP (USB Attached SCSI Protocol). Asegúrese de que su sistema es compatible con UASP.

#### **2. Requisitos del sistema operativo**

- SO Windows: Windows 7 o superior
- SO Mac: Mac OS X 10.10 o superior
- Android: Android Lollipop o superior

#### **3. Formatos de archivo**

El T7 Touch se formatea de forma predeterminada mediante el sistema de archivos exFAT que ofrece compatibilidad con los sistemas operativos de Windows, Mac y Android. Los datos con un determinado formato se podrán leer o escribir en su ordenador en función del SO, tal como se especifica en la siguiente tabla. Si utiliza el T7 Touch en un único sistema operativo, se recomienda formatear el T7 Touch con el formato de archivo adecuado para dicho sistema. Ejemplo: restricciones de lectura/escritura para los sistemas de archivo según cada sistema operativo.

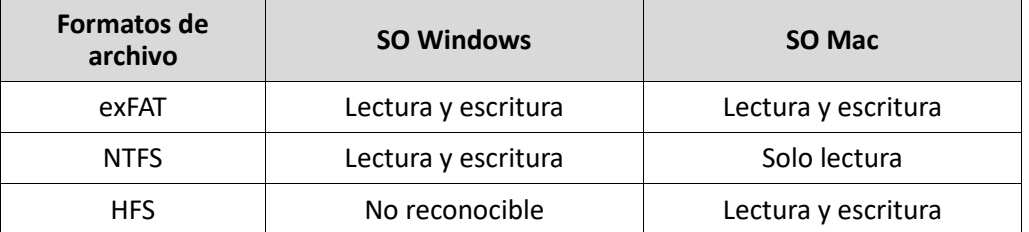

\* Si utiliza exFAT en varios sistemas operativos, puede que se bloquee la escritura de datos y que solo pueda leerlos. Si esto ocurriera, puede restablecer el acceso de escritura siguiendo las instrucciones que se indican a continuación.

- SO Mac: vuelva a conectar el T7 Touch a su Mac y seleccione Eject (Expulsar).
- SO Windows: cuando aparezca la ventana de aviso que indica que se ha desactivado el acceso de escritura, haga clic en "Scan and fix" (Analizar y reparar) para llevar a cabo la comprobación de disco (CHKDSK). Si cerró el aviso sin realizar la comprobación de disco, puede hacerlo seleccionando la unidad deseada, haciendo clic con el botón secundario del ratón y seleccionando Propiedades → Herramientas → Comprobar ahora.

## <span id="page-5-0"></span>**Capacidad del T7 Touch mostrada en el sistema**

La capacidad declarada por el sistema al que se conecta el T7 Touch puede variar respecto a la capacidad etiquetada debido a la diferencia entre los sistemas de medida decimal y binario, así como a otros factores, entre los que se incluyen el bloqueo y la partición de la unidad.

\* Ejemplo: SO Windows: 1 GB = 1024 MB, SO Mac: 1 GB = 1000 MB

La capacidad etiquetada utiliza el sistema decimal y se puede convertir de la siguiente manera: 1 GB=1.000.000.000 bytes, 1 TB=1.000.000.000.000 bytes

Puede que su equipo muestre una capacidad menor porque utiliza otro estándar de medición.

## <span id="page-6-0"></span>**Uso del T7 Touch**

## <span id="page-6-1"></span>**Conexión del T7 Touch**

Seleccione el cable compatible con su dispositivo. Conecte un extremo del cable al dispositivo y el otro extremo al T7 Touch.

## <span id="page-6-2"></span>**Desconexión del T7 Touch**

Asegúrese de utilizar la opción "Quitar hardware de forma segura" cada vez que desconecte el T7 Touch. Si lo desconecta del ordenador sin utilizar la función "Quitar hardware de forma segura", podría ocasionar la pérdida de datos o daños en el T7 Touch.

\* Samsung no asume responsabilidad alguna por la pérdida de los datos de usuario ni por los daños en el producto derivados del incumplimiento de esta instrucción por parte del usuario.

## <span id="page-6-3"></span>**Comportamiento del LED animado en función del estado del**

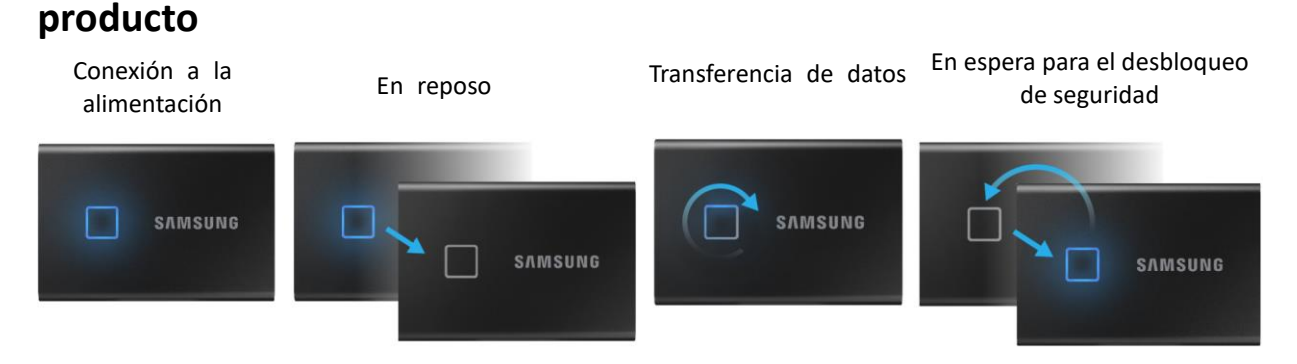

## <span id="page-6-4"></span>**Instalación de Samsumg Portable SSD Software 1.0**

**(Para el modo de seguridad y la actualización de firmware)**

#### **Para PC y Mac**

En el explorador (SO Windows) o en el escritorio (SO Mac), seleccione la aplicación "Samsung Portable SSD".

SO Windows: SamsungPortableSSD\_Setup\_Win\_1.0.exe SO Mac: SamsungPortableSSD\_Setup\_Mac\_1.0.pkg

\* Si formatea una partición del T7 Touch tras la compra, Samsung Portable SSD Software almacenado en la unidad se eliminará. En tal caso, descargue la aplicación "Samsung Portable SSD Software 1.0" del sitio web de Samsung (http://www.samsung.com/samsungssd).

\* Samsung Portable SSD Software 1.0 está pensado para su uso exclusivo con el T7 Touch, de modo que al instalar Samsung Portable SSD Software 1.0 no se eliminará automáticamente Samsung Portable SSD Software (versión anterior) —en caso de que permanezca en el ordenador—, software diseñado para los modelos T3, T5, X5.

#### **1. Ejecución de Samsung Portable SSD Software 1.0**

Seleccione el icono de la aplicación "Samsung Portable SSD Software 1.0" en el escritorio.

\* Para SO Mac, es posible que Samsung Portable SSD Software 1.0 no funcione si el dispositivo (unidad) no está habilitado.

#### **2. Establecimiento del modo de seguridad (opcional)**

El modo de seguridad es opcional. Puede utilizar el T7 Touch sin tener activada la función de seguridad/actualización. Siga las instrucciones que aparecen en cada pantalla de Samsung Portable SSD Software 1.0. Una vez aceptados los términos y condiciones de Samsung Portable SSD Software 1.0 mientras se instala, puede establecer una contraseña siguiendo los pasos a continuación. (Algunos componentes de Samsung Portable SSD Software 1.0 se instalarán en el ordenador del usuario para el modo de seguridad).

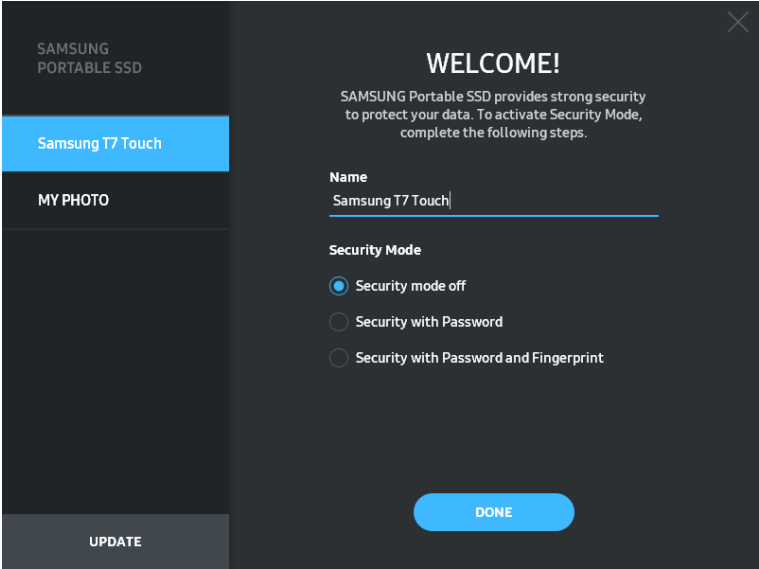

#### • **Modo de seguridad desactivado**

Puede utilizar el T7 Touch sin el modo de seguridad.

#### • **Seguridad con contraseña**

Puede activar el modo de seguridad con contraseña. Si se olvida la contraseña, deberá restaurar el T7 Touch con los ajustes de fábrica mediante el servicio en línea proporcionado por nuestro centro de atención al cliente. Recuerde que todos los datos de usuario almacenados en el T7 Touch se perderán al realizar el restablecimiento de fábrica. Tenga cuidado de no olvidar la contraseña.

#### • **Seguridad con contraseña y huellas**

Puede activar el modo de seguridad con una contraseña y la huella digital. Después de establecer la contraseña, puede usar la seguridad mediante huella. Si se olvida la contraseña, deberá desbloquear el T7 Touch con la huella digital, mover a un lugar seguro todos los datos almacenados y restaurar el T7 Touch con los ajustes de fábrica mediante el servicio en línea proporcionado por nuestro centro de atención al cliente. Puede registrar hasta cuatro huellas digitales y, en caso de que olvide la contraseña, no podrá cambiar ni eliminar las huellas digitales registradas.

\* Samsung no asume responsabilidad alguna por las pérdidas de datos de usuario derivadas del olvido o robo de las contraseñas. Para que el dispositivo sea lo más seguro posible, no existe opción de recuperación de contraseña. Si se olvida la contraseña, los usuarios deberán restaurar el T7 Touch con los ajustes de fábrica mediante el servicio en línea que realiza nuestro centro de atención al cliente. Recuerde que todos los datos de usuario almacenados en el T7 Touch se perderán al realizar el restablecimiento de fábrica. Tenga cuidado de no olvidar la contraseña, o bien utilice el modo de seguridad con huella.

\* **Solo para Mac OS**, se necesita el controlador "Samsung Portable SSD" para la funcionalidad de seguridad. Si no se ha instalado la extensión de kernel, siga la secuencia de instalación del paquete para completar la instalación. Una vez finalizada la instalación, desconecte y vuelva a conectar el T7 Touch para confirmar que la instalación se ha realizado correctamente.

\* **Solo para Mac OS**, el controlador "Samsung Portable SSD" y algunos controladores de terceros, incluido SATSMARTDriver, se excluyen entre sí. Si desea trabajar con SATSMARTDriver, quite el controlador Samsung Portable SSD e instale SATSMARTDriver como se indica a continuación.

\* Si el controlador Samsung Portable SSD y SATSMARTDriver están instalados y se detecta un conflicto, aparecerán las siguientes instrucciones:

**Cómo quitar el controlador Samsung Portable SSD e instalar SATSMARTDriver** #sudo kextunload /Library/Extensions/SamsungPortableSSDDriver.kext #sudo kextload /Library/Extensions/SATSMARTDriver.kext **Cómo quitar SATSMARTDriver e instalar SamsungPortableSSDDriver** #sudo kextunload /System/Library/Extensions/SATSMARTDriver.kext #sudo kextload /Library/Extensions/SamsungPortableSSDDriver.kext

#### **3. Desbloqueo**

Si ha activado el modo de seguridad, cada vez que conecte el T7 Touch a su ordenador tendrá que escanear su huella digital o introducir su contraseña y hacer clic en el botón "UNLOCK" (DESBLOQUEAR) antes de acceder a los datos del T7 Touch. Si no logra desbloquear, su acceso se limitará a una capacidad aproximada de 128 MB asignada a SamsungPortableSSD\_1.0.exe y SamsungPortableSSD\_1.0.app, por lo que no podrá acceder a los datos protegidos.

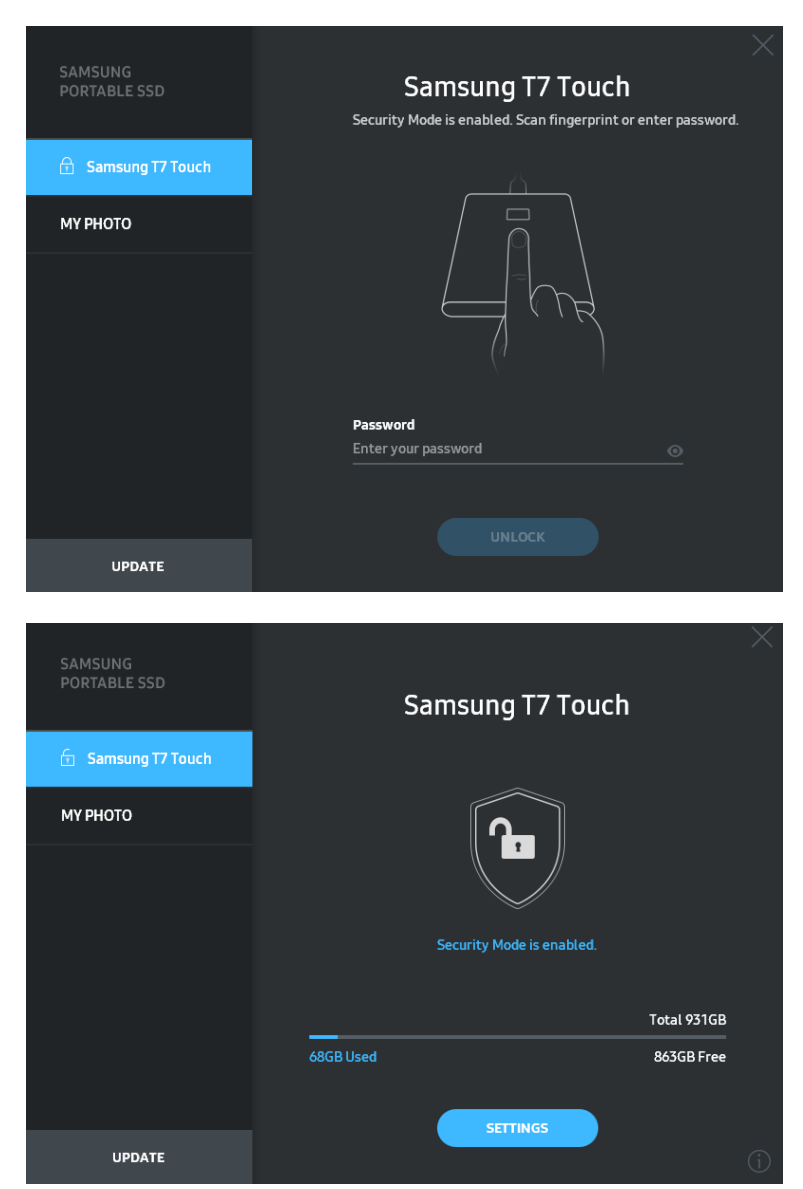

\* En función del entorno del usuario, es posible que "SamsungPortableSSD Software 1.0" no se ejecute automáticamente. En tal caso, haga doble clic en el icono de "SamsungPortableSSD Software 1.0" en el explorador de Windows o en el escritorio de Mac.

\* Puede que el modo de seguridad solo sea compatible en determinadas versiones de cada sistema operativo (o en versiones superiores). Compruebe si su SO cumple con los requisitos del sistema y si admite el modo de seguridad.

\* Si activa el modo de seguridad, inicialmente solo se mostrará la capacidad de la partición de seguridad del T7 Touch. Esta partición de seguridad tiene aproximadamente 128 MB. Cuando escanee la huella digital o introduzca la contraseña y desbloquee correctamente, se mostrará la capacidad total del T7 Touch en el sistema.

\* Para elegir otro Samsung Portable SSD, haga clic en el nombre del T7 Touch en el panel izquierdo. Samsung Portable SSD Software indica todos los dispositivos host (hasta 6) a los que se ha conectado el Samsung Portable SSD.

#### **4. Cambio de ajustes**

Para cambiar el modo de seguridad/nombre de usuario/contraseña/ajustes de seguridad mediante huella del T7 Touch, haga clic en el botón "SETTINGS" (AJUSTES) de la página principal. Si utiliza un ordenador sin software de seguridad, puede descargar el archivo de instalación ("SamsungPortableSSD\_Setup\_Win\_1.0.exe" para el SO Windows, "SamsungPortableSSD\_Setup\_Mac\_1.0.pkg" para el SO Mac) del sitio web de Samsung (https://www.samsung.com/samsungssd) e instalarlo para cambiar los ajustes.

#### • **Modo de seguridad**

Para realizar un cambio en el modo de seguridad entre ON (activado) y OFF (desactivado), haga clic en el botón de activación e introduzca la contraseña correcta. Consulte la siguiente tabla para obtener una descripción sobre el indicador de estado de seguridad del T7 Touch.

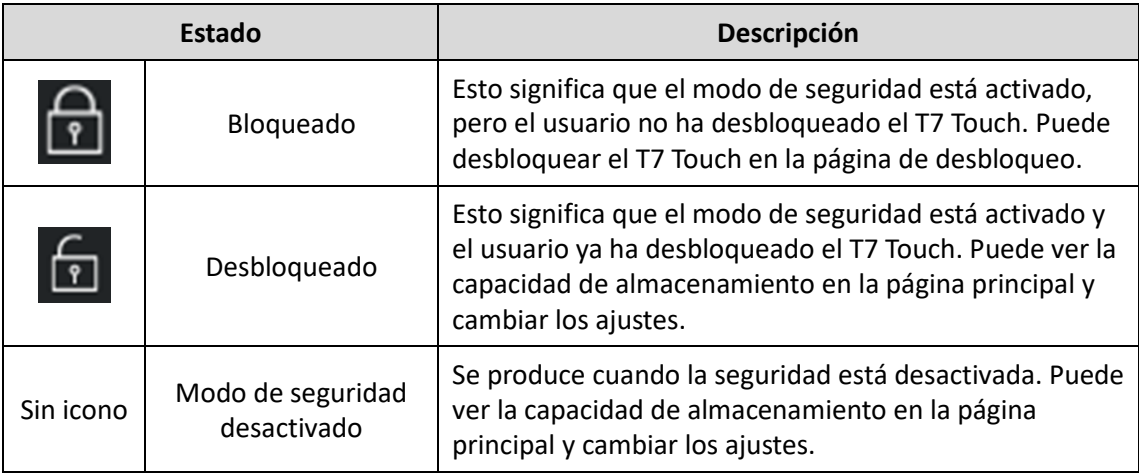

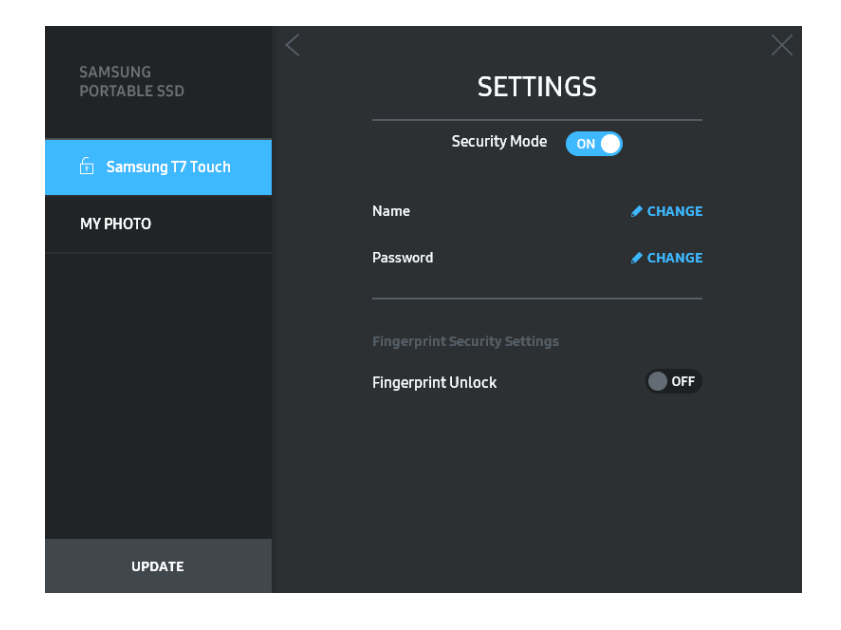

#### • **Nombre/Contraseña**

Puede cambiar el nombre y la contraseña. Para cambiar la contraseña, haga clic en el botón "CHANGE" (CAMBIAR) (<sup>\* CHANGE</sup>).

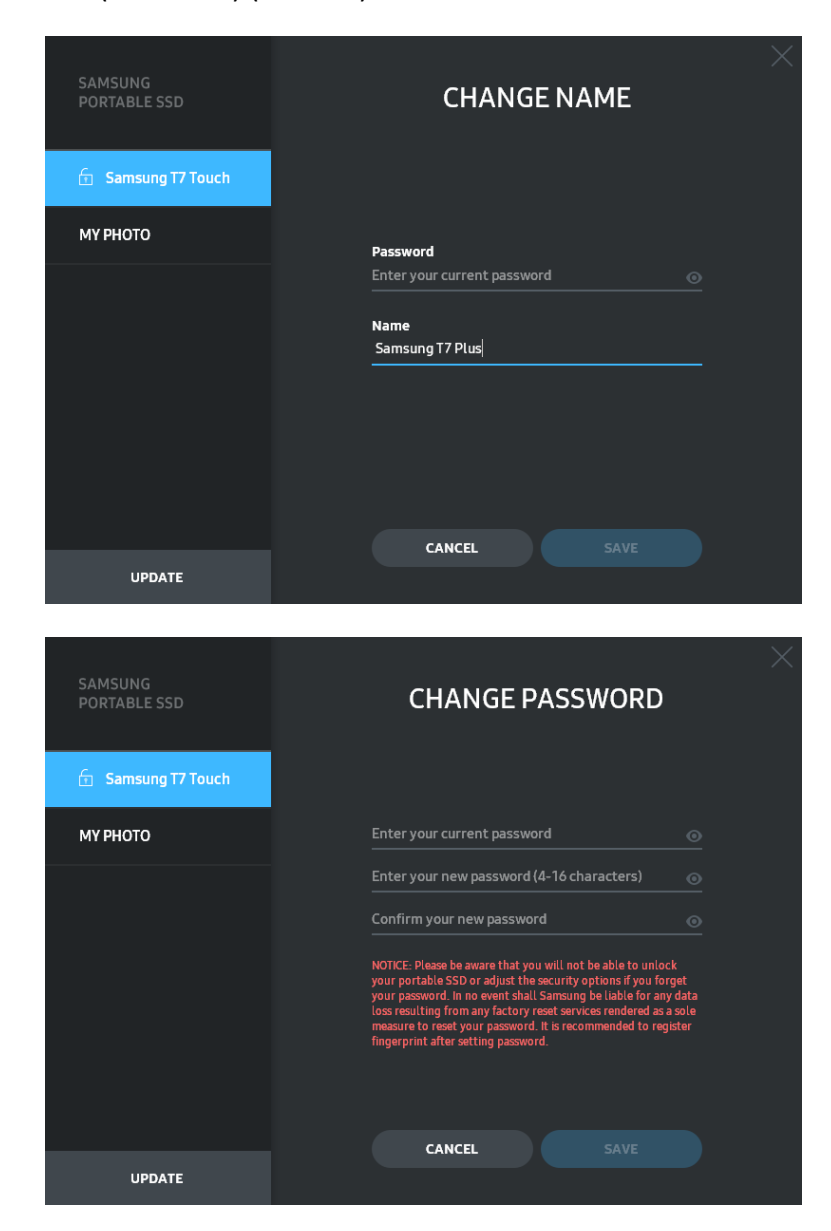

#### • **Ajustes de seguridad mediante huella**

Si ha activado el modo de seguridad mediante huella, haga clic en el botón "EDIT"  $(EDITAR)$  ( $\geq$ EDITAR) para administrar los ajustes de las huellas digitales.

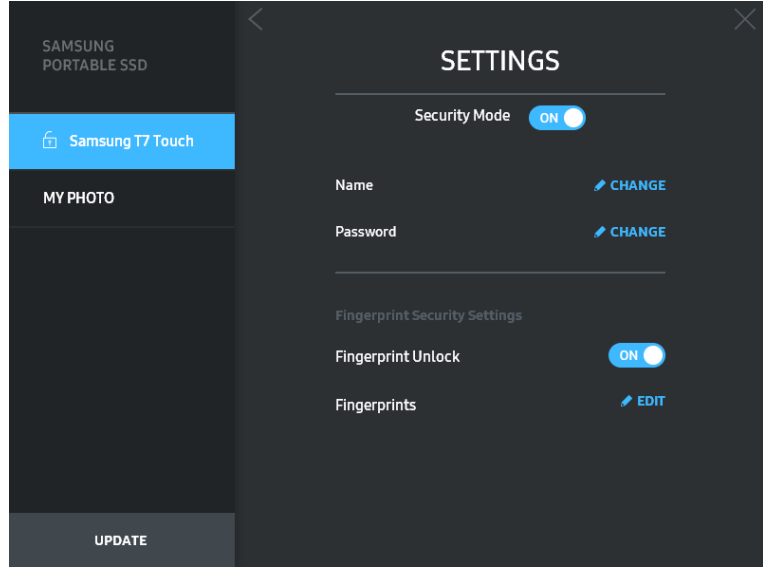

Introduzca la contraseña actual y haga clic en el botón "CONFIRM" (CONFIRMAR) <sup>(</sup> <sup>CONFIRM</sup> ) para ir al paso de administración de huellas.

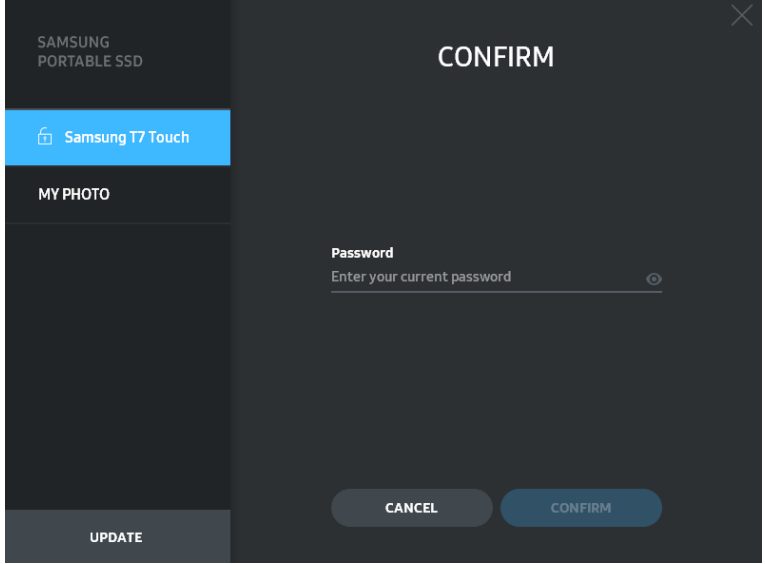

Haga clic en el botón "ADD FINGERPRINT" (AÑADIR HUELLA) (<sup>+</sup> ADD FINGERPRINT) para añadir huellas.

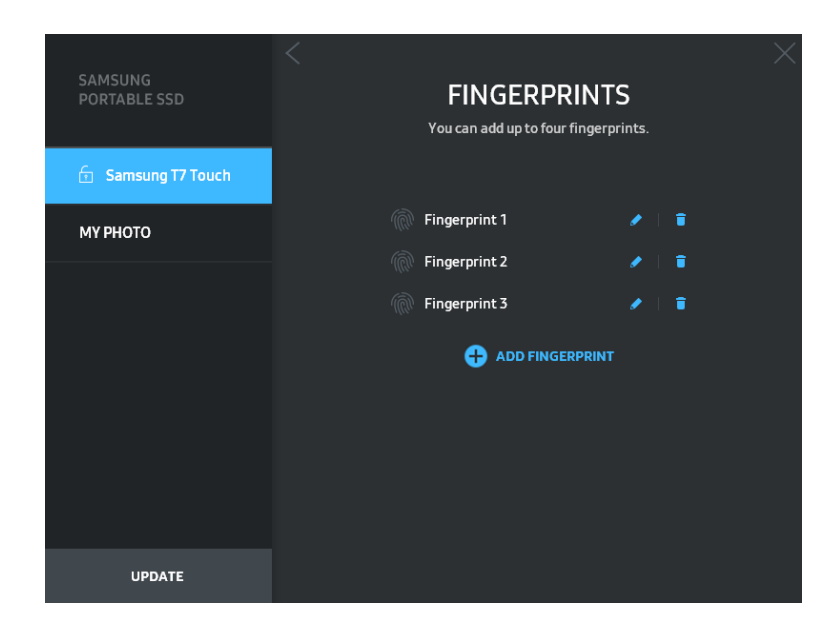

Coloque su dedo sobre el sensor.

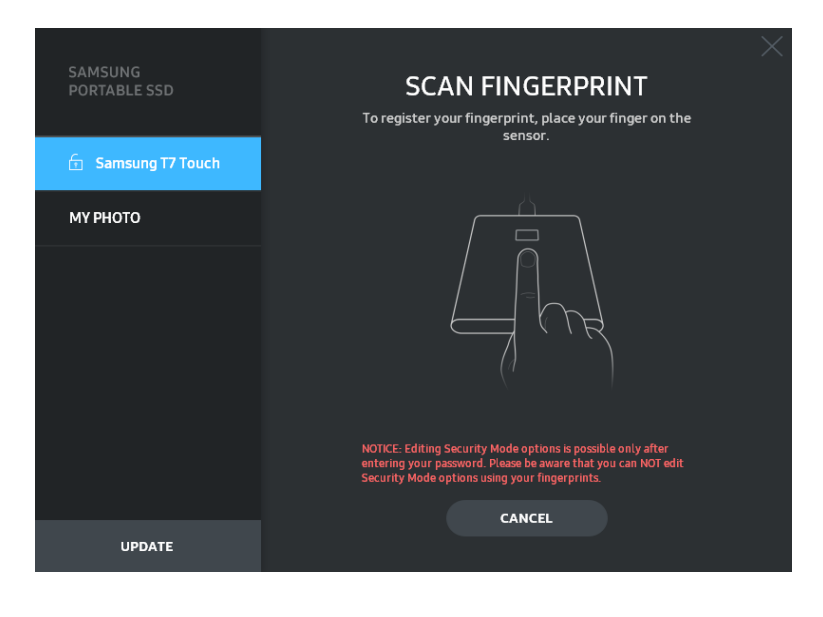

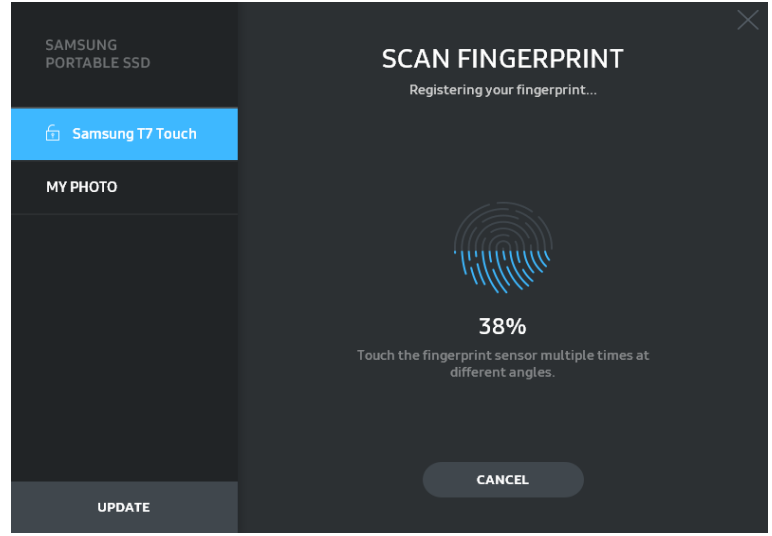

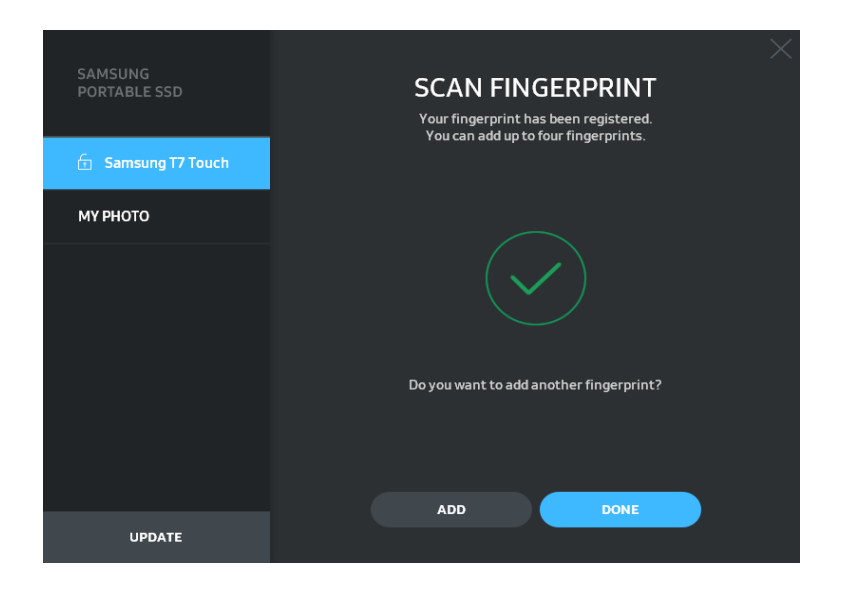

Cuando registre una huella, se creará la primera (Huella 1) de cuatro huellas. Puede cambiar el nombre  $(\bullet)$  o eliminar  $(\bullet)$  la huella registrada.

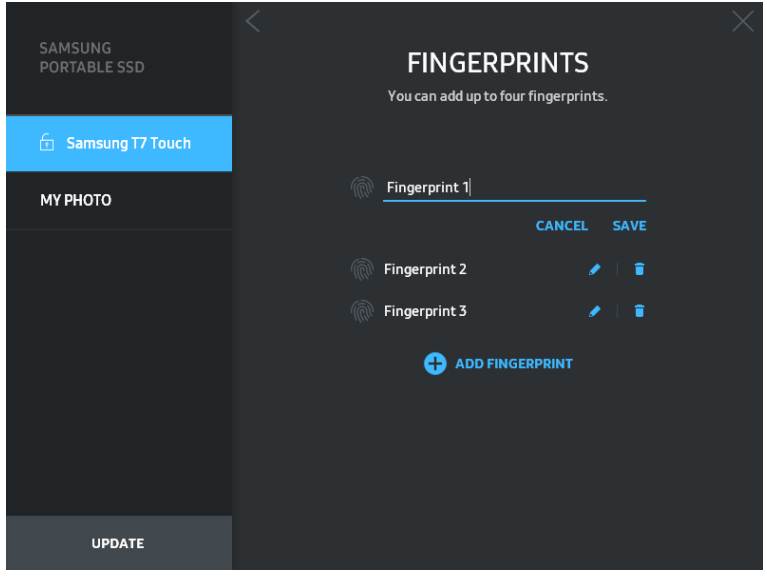

#### **5. Actualización del software y del firmware del producto**

Si el ordenador está conectado a Internet, el número de actualizaciones disponibles de software y firmware aparecerá en la parte inferior del panel izquierdo.

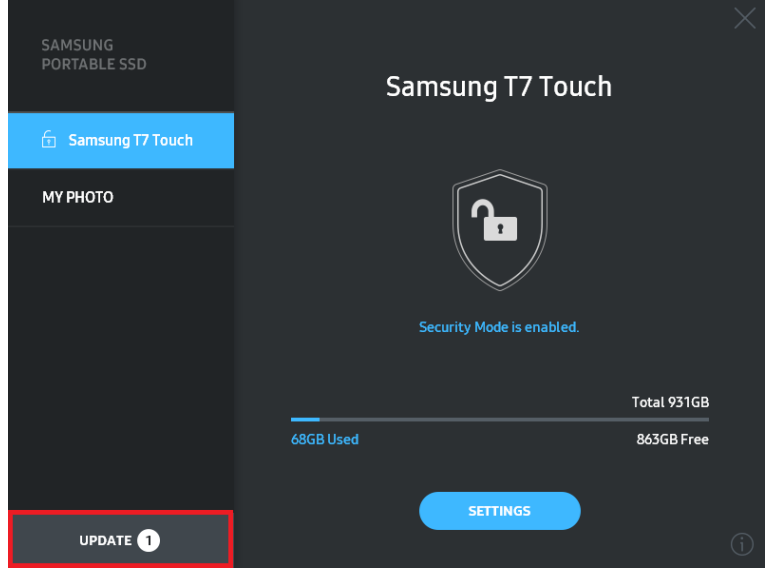

Si hace clic en el botón "UPDATE" (ACTUALIZAR) (**)**, podrá ir a la página de actualización.

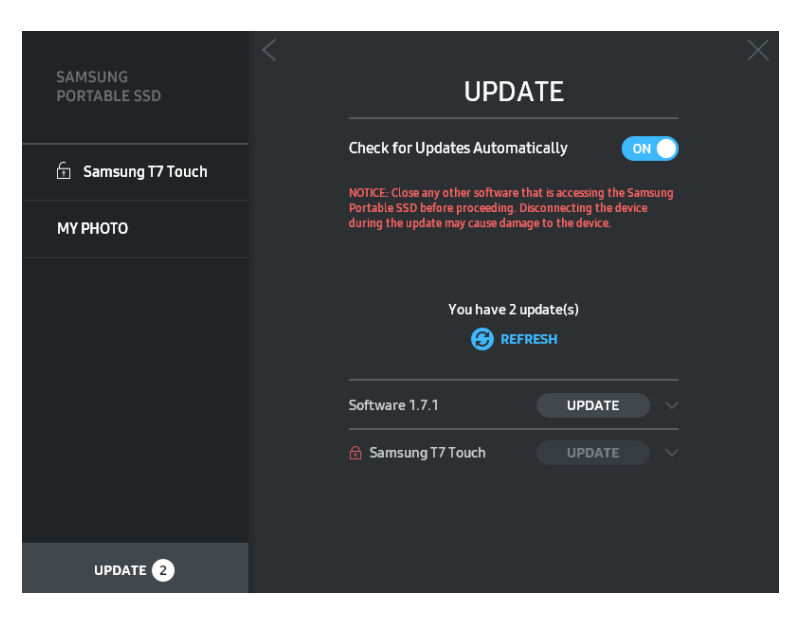

Si hace clic en el botón "UPDATE" (ACTUALIZAR) (<sup>vedate</sup>), podrá descargar el software ("SW") o firmware ("FW") más reciente y actualizarlo.

Si hace clic en el botón de activación "Check for Update Automatically" (Buscar actualizaciones automáticamente) ( $\sim$ ), podrá elegir si actualizar automáticamente el software y el firmware cuando se conecte el Samsung Portable SSD.

Si hace clic en el botón Refresh (Actualizar) (<sup>3</sup>), podrá actualizar el estado de actualización.

Si hace clic en el botón de la flecha orientada hacia abajo  $(\blacksquare)$ , podrá ver información detallada sobre la actualización correspondiente.

\* Cuando el usuario cambia "Check for Update Automatically" (Buscar actualizaciones automáticamente) de OFF (desactivado) a ON (activado), el software no actualizará la información de actualización inmediatamente. La información de actualización se actualiza cuando el usuario hace clic en el botón Refresh (Actualizar) o cuando se conecta el Samsung Portable SSD al ordenador.

\* Para actualizaciones de firmware, el modo de seguridad debe estar desactivado. El acceso al T7 Touch, incluida la copia, la eliminación o el formateo de la partición, durante una actualización del firmware, puede producir un comportamiento anómalo o daños en el T7 Touch.

\* Una vez actualizado el firmware, desconecte y vuelva a conectar el T7 Touch para asegurarse de que la actualización del firmware se ha realizado correctamente.

#### **6. Eliminación de "Samsung Portable SSD Software"**

Eliminación del software en cada SO

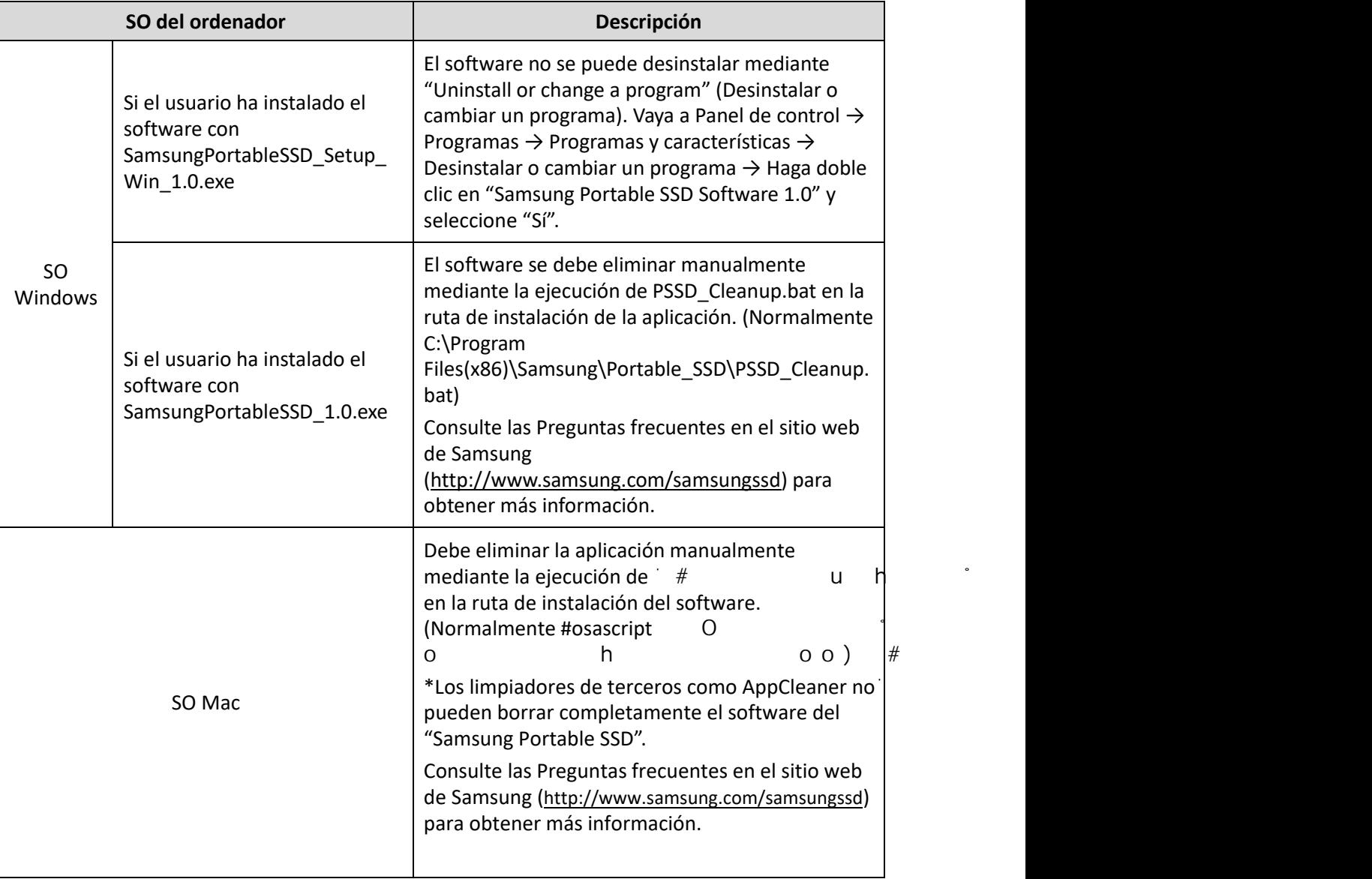

#### **7. Selección del idioma predeterminado del software**

El idioma predeterminado se puede seleccionar en Regional Setting (Ajustes regionales).

#### **Para dispositivos Android**

#### **1. Descarga de la aplicación desde Google Play Store**

Puede descargar la aplicación "Samsung Portable SSD 1.0" desde la tienda de aplicaciones.

#### **2. Ejecución de la aplicación**

Ejecute la aplicación instalada.

#### **3. Establecimiento del modo de seguridad**

La contraseña y la huella guardadas en el T7 Touch después de la conexión en el ordenador también se pueden usar en Android.

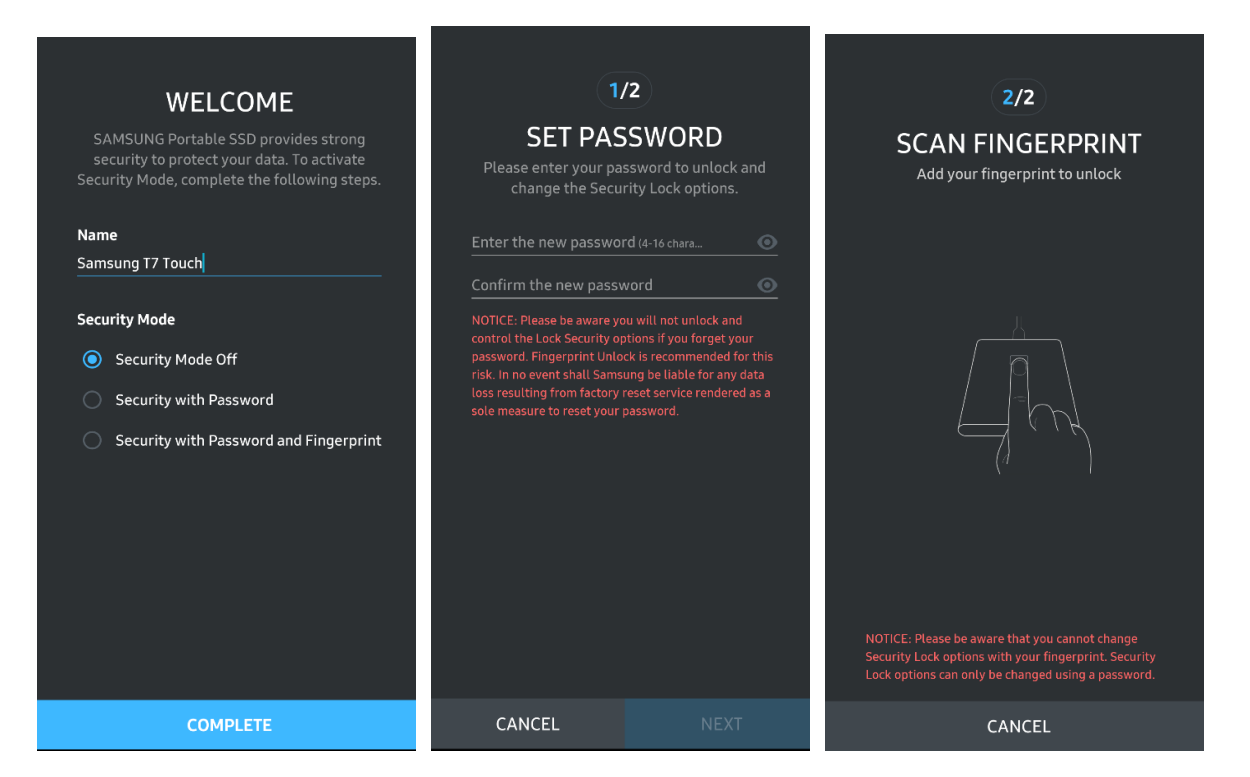

\* Samsung no asume responsabilidad alguna por las pérdidas de datos de usuario derivadas del olvido o robo de las contraseñas. Para que el dispositivo sea lo más seguro posible, no existe opción de recuperación de contraseña. Si se olvida la contraseña, los usuarios deberán restaurar el T7 Touch con los ajustes de fábrica mediante el servicio en línea que realiza nuestro centro de atención al cliente. Recuerde que todos los datos de usuario almacenados en el T7 Touch se perderán al realizar el restablecimiento de fábrica. Tenga cuidado de no olvidar la contraseña, o bien utilice el modo de seguridad con huella.

#### **4. Desbloqueo del T7 Touch**

Si ha activado el modo de seguridad, cada vez que conecte el T7 Touch a su dispositivo tendrá que escanear su huella digital o introducir su contraseña y pulsar el botón "UNLOCK" (DESBLOQUEAR) antes de acceder a los datos del T7 Touch.

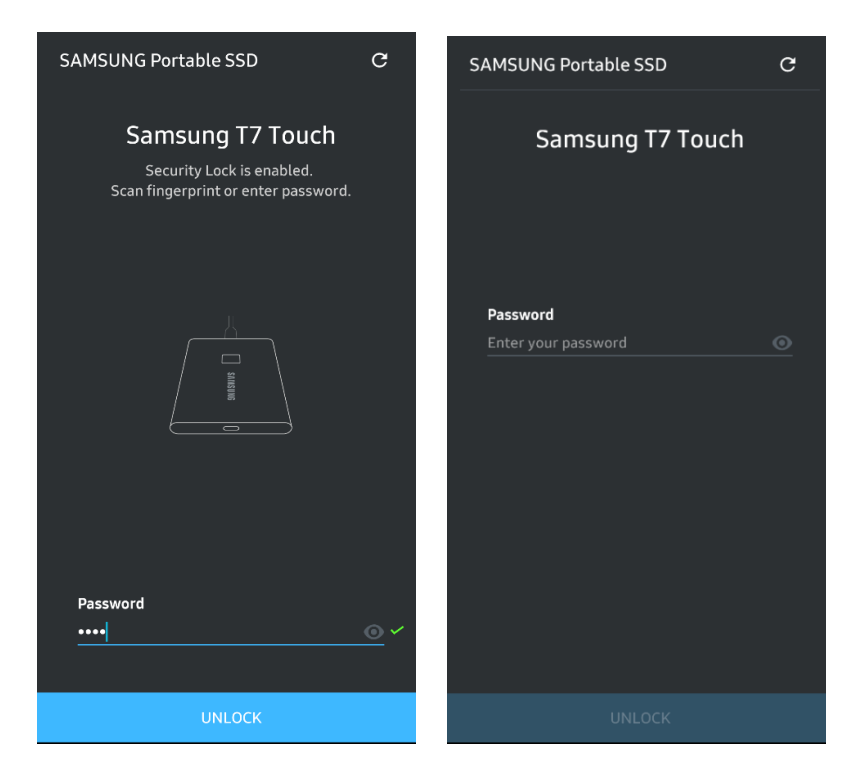

#### **5. Pantalla principal**

Si el modo de seguridad está activado en el T7 Touch, puede hacer clic en el botón SETTINGS (AJUSTES) para entrar en la pantalla de ajustes.

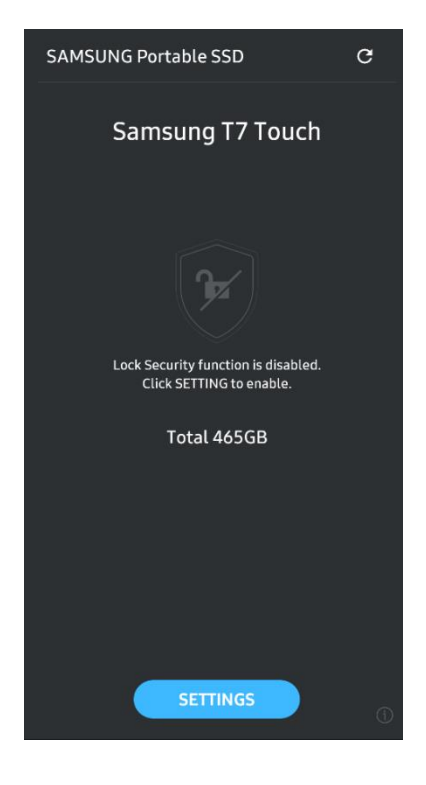

#### **6. Pantalla de ajustes**

Puede cambiar el nombre de usuario del T7 Touch o la contraseña, los ajustes de seguridad mediante huella y activar/desactivar el modo de seguridad.

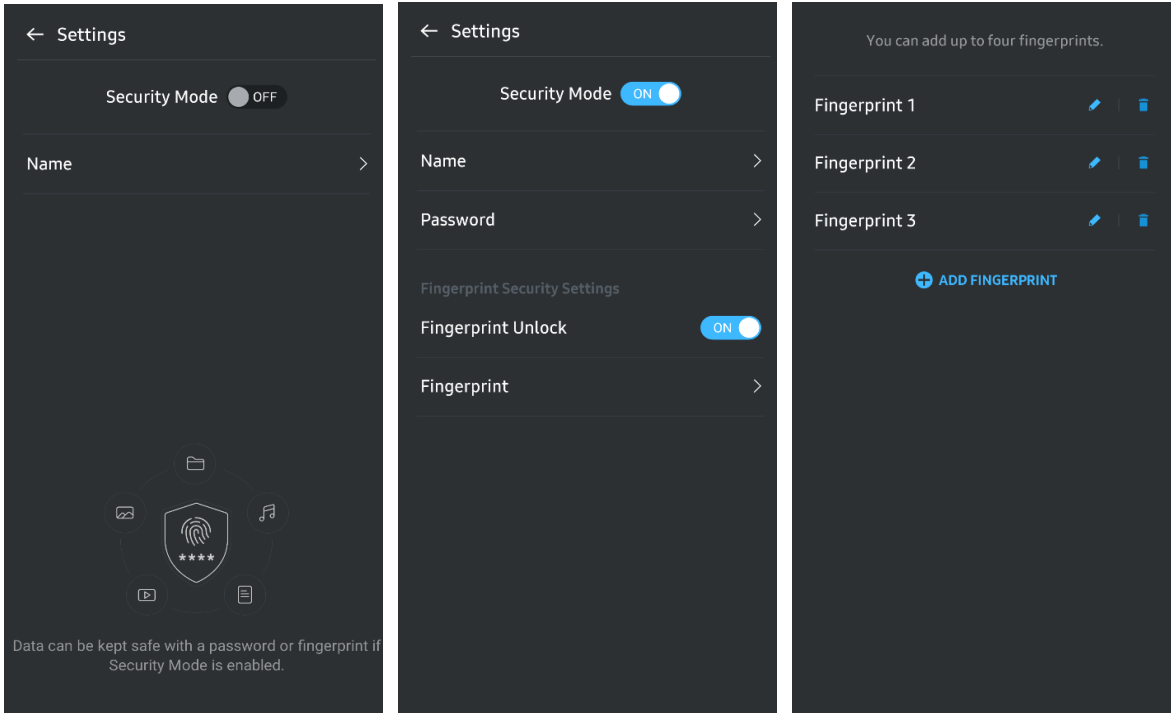

#### **7. Actualización de software y firmware**

Para acceder a la pantalla de actualización, haga clic en el botón de actualización de la página ( $\boxed{\text{c}}$ ) en la pantalla principal. Si hay alguna actualización disponible, se resaltará el  $\overline{C}$ botón "UPDATE" (ACTUALIZAR) ( $\overline{C}$  unoxie ). Si hay una actualización disponible para una aplicación y hace clic en el botón UPDATE (ACTUALIZAR), aparecerá el enlace a la tienda de aplicaciones.

\* La actualización de firmware requiere conexión al ordenador.

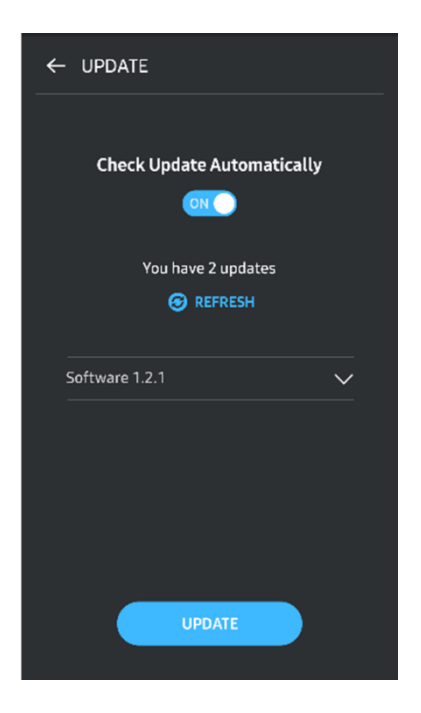

#### **8. Eliminación de la aplicación "Samsung Portable SSD" en Android**

Abra la aplicación Ajustes en su dispositivo Android y pulse Aplicaciones o Administrador de aplicaciones. Pulse "Samsung Portable SSD" y desinstálela.

#### **9. Selección del idioma predeterminado**

El idioma predeterminado se puede seleccionar en el ajuste de idioma del sistema Android.

\* Ruta: Aplicaciones Android - Ajustes - Idioma

## <span id="page-21-0"></span>**Precaución**

Si no se siguen las instrucciones y las precauciones incluidas en cada sección de este manual, se podrían producir daños en el producto o la pérdida de datos. Léalas detenidamente antes de utilizar el producto.

## <span id="page-21-1"></span>**Copia de seguridad de datos importantes**

Ningún equipo puede estar totalmente protegido. Samsung no ofrece ningún tipo de garantía frente a la pérdida de datos en el T7 Touch bajo ninguna circunstancia. Samsung declina toda responsabilidad relativa a los problemas emocionales y/o físicos y a las pérdidas o daños monetarios de cualquier tipo ocasionados por la pérdida y/o la restauración de los datos almacenados en el T7 Touch. Asegúrese de que realiza copias de seguridad de los datos más importantes de forma periódica.

## <span id="page-21-2"></span>**Protección de la contraseña de usuario**

Debido a que el T7 Touch utiliza tecnologías de cifrado avanzadas, no se puede acceder a los datos de usuario si se olvida o se pierde la contraseña. Anote su contraseña y guárdela en un lugar seguro. Si no fuera posible utilizar el producto debido a la introducción incorrecta de la contraseña por parte del usuario, la única forma de restaurar el producto es restablecerlo a los valores de fábrica mediante un servicio en línea del centro de atención al cliente de Samsung. Sin embargo, debe saber que la restauración del dispositivo a sus valores de fábrica conlleva la pérdida total de todos los datos de usuario. Asegúrese de que realiza una copia de seguridad de los datos importantes periódicamente.

## <span id="page-21-3"></span>**Conexión con dispositivos certificados; cumplimiento de los estándares de seguridad**

Este producto se ha diseñado para cumplir con las limitaciones de consumo eléctrico conforme a los estándares de seguridad. Asegúrese de que utiliza dispositivos y puertos de interfaz que cumplen con los estándares pertinentes.

## <span id="page-21-4"></span>**Choques y vibraciones**

Evite que el producto sufra vibraciones o choques fuertes que puedan provocar un mal funcionamiento o la pérdida de datos.

## <span id="page-21-5"></span>**Desmontaje, daño o extracción**

No desmonte ni dañe el producto, ni retire las pegatinas o etiquetas fijadas en él. La garantía quedará anulada si el usuario desmonta o daña el producto, o si retira su etiqueta. Para proceder a la reparación, póngase en contacto únicamente con un centro de atención al cliente de Samsung o con otros proveedores de servicios similares designados por Samsung.

## <span id="page-22-0"></span>**Uso de accesorios originales**

Utilice siempre piezas y accesorios originales certificados por Samsung. Samsung no asumirá responsabilidad alguna por los daños en el producto o las pérdidas de datos de usuario derivados del uso de piezas o accesorios que no sean originales.

### <span id="page-22-1"></span>**Uso en condiciones de temperatura y humedad adecuadas**

Utilice el producto en condiciones adecuadas: temperatura entre 5 y 35 °C y humedad entre 10 y 80%.

## <span id="page-22-2"></span>**Desconexión del cable**

No utilice una fuerza excesiva para conectar o desconectar el cable. Si lo hace, podría provocar una conexión inestable o daños en el conector.

## <span id="page-22-3"></span>**Análisis antivirus y actualizaciones**

Siga las directrices de seguridad indicadas a continuación para evitar que el dispositivo se infecte con algún virus.

- Instale un programa antivirus en el ordenador al que esté conectado el T7 Touch y realice análisis antivirus con frecuencia.
- Actualice siempre el sistema operativo y el software antivirus con las versiones más recientes.
- Después de descargar los archivos en el T7 Touch, realice un análisis antivirus antes de abrirlos.

## <span id="page-22-4"></span>**Limpieza del producto**

Se recomienda limpiar el producto con un paño suave. No utilice agua, sustancias químicas ni detergentes. De lo contrario, podría ocasionar la decoloración o corrosión de la parte exterior del producto y también desencadenar un incendio o una descarga eléctrica.

## <span id="page-22-5"></span>**Mantener alejado de los niños, los bebés y los animales**

La presencia de piezas pequeñas supone un riesgo de asfixia. Mantenga el producto alejado de los niños, los bebés y los animales para evitar que se puedan llevar a la boca el producto o piezas de este.

## <span id="page-23-0"></span>**Preguntas frecuentes**

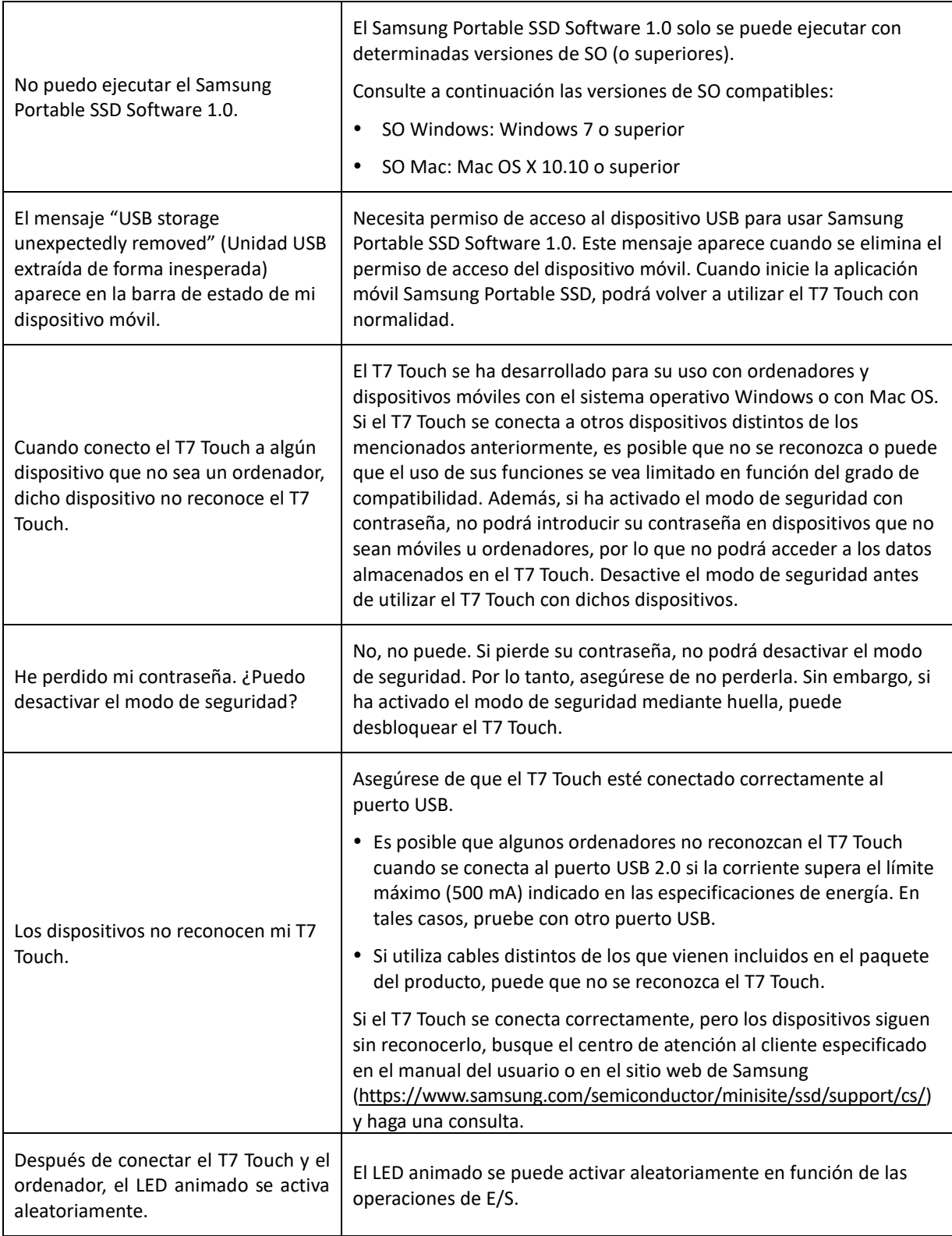

## <span id="page-24-0"></span>**Especificaciones y certificaciones del producto**

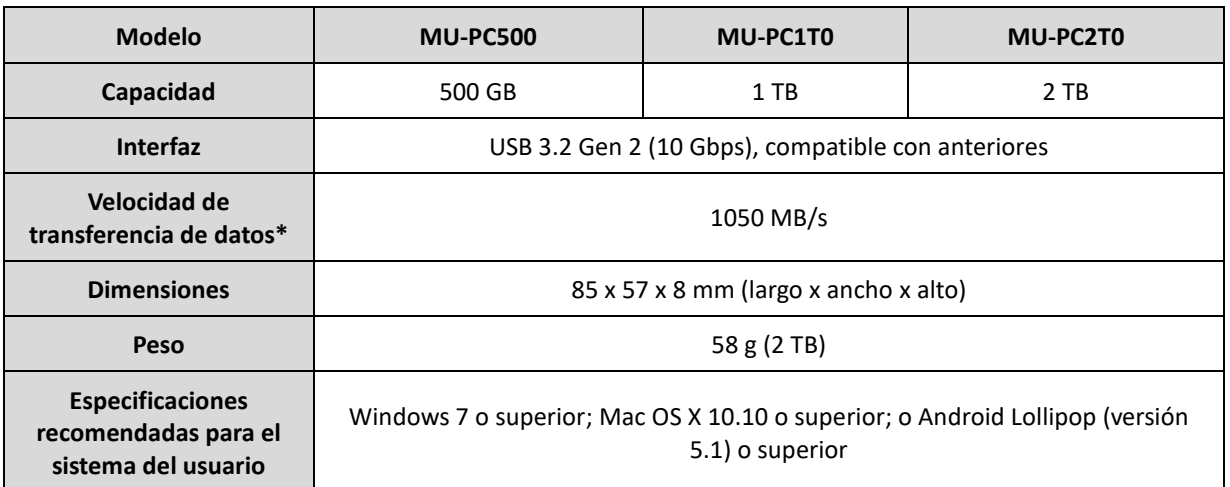

### <span id="page-24-1"></span>**Especificaciones del producto**

\* La velocidad máxima de transferencia de datos se mide en función de los estándares de pruebas internas de Samsung con el cable USB incluido. El rendimiento puede variar en función de la configuración del host. Para alcanzar velocidades de transferencia máximas de 1050 MB/s, el dispositivo host y los cables de conexión deben admitir el USB 3.2 Gen 2 y se debe activar el modo con UASP.

## <span id="page-24-2"></span>**Cumplimiento normativo**

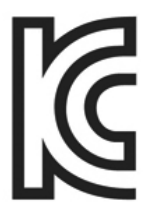

### <span id="page-24-3"></span>**KC (Certificación coreana)**

Símbolo identificativo: véase a continuación

Nombre: Samsung Electronics Co., Ltd.

Fabricante/País de fabricación: Samsung Electronics Co. Ltd/República de Corea

Mes y año de fabricación: se indica por separado

Clasificación/Modelo: véase a continuación

Fabricante: SAMSUNG Electronics Co. Ltd.

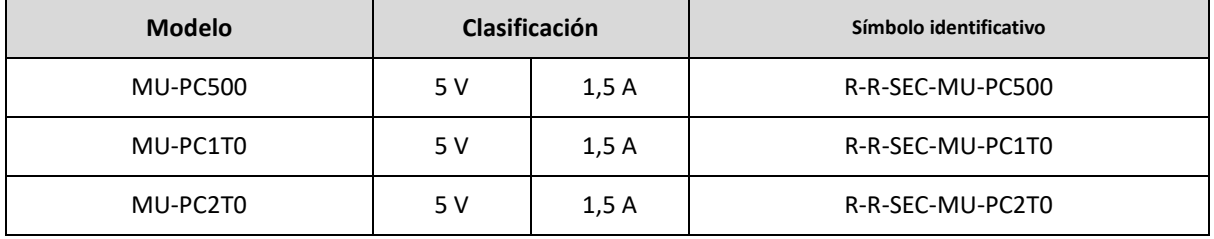

\* Este dispositivo (clase B) que cumple con las normas de compatibilidad electromagnética (EMC) está diseñado para su uso en un entorno doméstico y en cualquier región.

# <span id="page-25-0"></span>**FCC (Comisión Federal de Comunicaciones)**

Normativas de la Comisión Federal de Comunicaciones (FCC) de los Estados Unidos

Tenga en cuenta que cualquier alteración o modificación no autorizada expresamente por la parte responsable del cumplimiento de las normativas podría anular la autoridad del usuario en el uso del dispositivo.

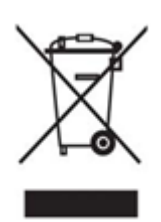

Este equipo se ha probado y verificado para cumplir con las restricciones de un dispositivo digital de clase B establecidas por la Parte 15 del CFR de la FCC.

Estas restricciones se implementan para evitar la emisión de ondas electromagnéticas perjudiciales cuando se utiliza el dispositivo en entornos residenciales. Este dispositivo genera, utiliza y emite energía de radiofrecuencia y, en caso de no estar instalado ni de utilizarse conforme a estas directrices, podría producir interferencias de radio perjudiciales para las comunicaciones inalámbricas. No obstante, no se garantiza la ausencia de interferencias de radio en determinados entornos en los que el dispositivo esté instalado. En caso de producirse interferencias de radio perjudiciales para un receptor de radio o televisión cuando se enciende o apaga el dispositivo, el usuario debe evitar dichas interferencias poniendo en práctica una de las medidas indicadas a continuación.

- Ajustar la dirección de la antena de recepción o reubicarla
- Aumentar la distancia de separación entre el dispositivo y el receptor
- Conectar el receptor y el dispositivo a tomas de corriente de circuitos independientes
- Solicitar ayuda a un distribuidor o un técnico de radio/televisión cualificado
- Este dispositivo cumple con la Parte 15 de las normativas de la FCC
- Este dispositivo no provoca interferencias electromagnéticas
- Si se produjera alguna interferencia, incluidas aquellas que pudieran ocasionar problemas operativos en el dispositivo, podría utilizarse en dos condiciones que garantizan un funcionamiento normal. Este producto se ha diseñado exclusivamente para uso en interiores.

\* Aviso de FCC: tenga en cuenta que cualquier alteración o modificación no autorizada expresamente por la parte responsable del cumplimiento de las normativas podría anular la autoridad del usuario en el uso del dispositivo.

Identificador único: consulte la etiqueta del producto Entidad responsable: Samsung Electronics America QA Lab

19 Chapin Rd. Building D Pine Brook NJ 07058

Tel: 1-973-808-6362, Fax: 1-973-808-6361

## <span id="page-25-1"></span> $\epsilon$ **CE (Conformidad europea)**

Este producto cumple con los requisitos esenciales y otras disposiciones pertinentes de las directivas 2014/30/UE, 2014/35/UE y 2011/65/UE.

Solo para uso en interiores.

#### **Información de contacto sobre cumplimiento de normas de la UE**

Samsung Service PO Box 12987, Dublin, Ireland

## <span id="page-26-0"></span>**WEEE (Residuos de aparatos eléctricos y electrónicos)**

Esta marca en el producto, los accesorios o la documentación indican que el producto y sus accesorios electrónicos (por ejemplo, cargador, auriculares, cable USB, etc.) no deben desecharse con otros residuos domésticos al acabar su vida útil. Para evitar que se produzcan posibles daños en la salud o en el medio ambiente debido a una eliminación incontrolada de residuos, separe estos artículos de otros tipos de residuos y recíclelos de manera responsable para fomentar la reutilización sostenible de los recursos materiales.

Los usuarios domésticos deben ponerse en contacto con el vendedor al que adquirieron este producto o con la administración local competente para obtener información detallada sobre dónde y cómo pueden reciclar estos artículos de manera segura para el medio ambiente.

Los usuarios empresariales deben ponerse en contacto con su proveedor y comprobar los términos y condiciones del contrato de compra. Este producto y sus accesorios electrónicos no se pueden mezclar con otros residuos comerciales para su eliminación.

## **Departamento del Gobierno de Canadá de Innovación, Ciencia y Crecimiento Económico (Innovation, Science and Economic Development Canada)**

Este aparato de Clase B cumple con todos los requisitos de las normativas canadienses sobre equipos que pueden causar interferencias. Etiqueta de cumplimiento ICES-003

CAN ICES-3 (B)/NMB-3(B)